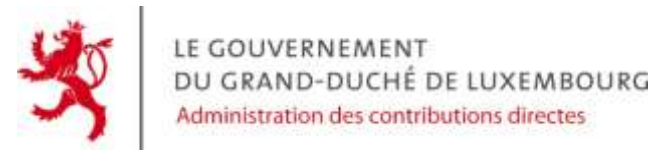

## **Guide d'utilisateur pour le système d'envoi de fichiers par OTX**

## **- Réponses aux décisions d'injonction -**

(en vertu de l'article 2 paragraphe 2 de la loi du 25 novembre 2014 prévoyant la procédure applicable à l'échange de renseignements sur demande en matière fiscale)

Version du 14 janvier 2019

Pour des raisons de secret fiscal et de protection des données personnelles, l'envoi de fichiers électroniques avec l'Administration des contributions directes (ACD) par un canal non sécurisé (courriel, USB, etc.) est interdit. A cet effet, le transfert peut se faire moyennant l'outil One-Time-Exchange (OTX) de l'État qui assure une transmission sécurisée des fichiers par un serveur de l'Etat.

Avant de pouvoir adresser par OTX un fichier électronique à l'ACD, vous devez disposer au préalable d'une invitation de chargement de fichier. Cette invitation se présente sous forme d'email contenant un lien vers le serveur OTX de l'État.

Pour recevoir une telle invitation, vous devez contacter la Division Echange de renseignements et retenue d'impôt sur les intérêts en envoyant un email à l'adresse **[eoir@co.etat.lu](mailto:eoir@co.etat.lu)** et en précisant que vous souhaitez recevoir une invitation pour la transmission de la réponse à une décision d'injonction par OTX.

Suite à votre prise de contact, un agent de la Division Echange de renseignements et retenue d'impôt sur les intérêts vous adressera par email une invitation de chargement de fichier moyennant l'outil OTX.

**Attention : la validité de cette invitation est limitée dans le temps. Veuillez donc demander l'invitation de chargement de fichier que lorsque vous êtes prêt à envoyer le fichier. Le délai de validité vous est communiqué en bas de l'invitation.**

```
This request is currently set to expire on Jun 08 2018.
Please note that these files must first pass validation before being made available.
```
**Exemple:** Invitation de transmission de fichier par OTX

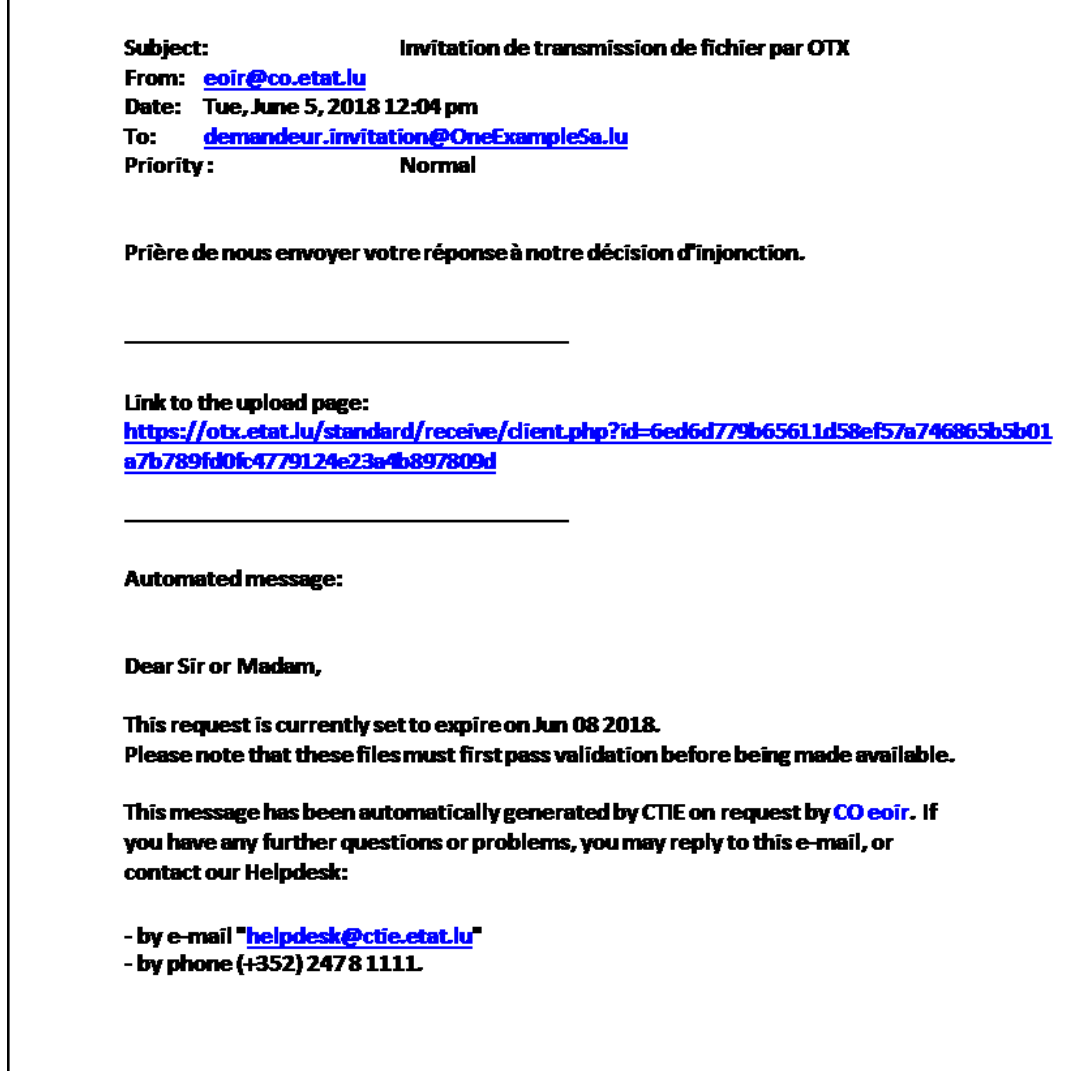

Après avoir cliqué sur le lien contenu dans l'email d'invitation de chargement, votre navigateur Internet vous mènera sur la plateforme de transmission des fichiers de l'Etat.

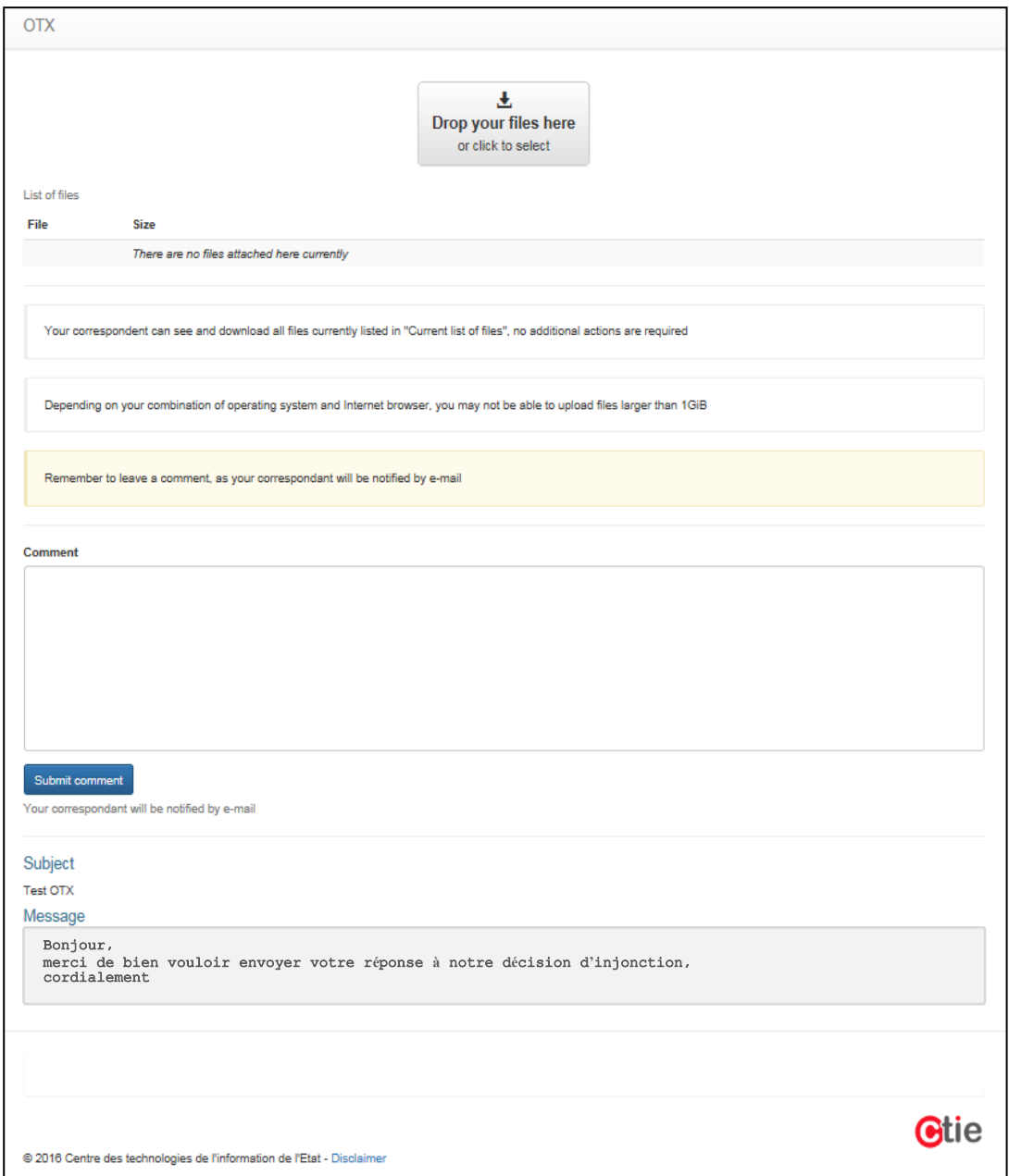

Le texte de l'invitation de chargement qui vous a été adressée est repris en bas de la page.

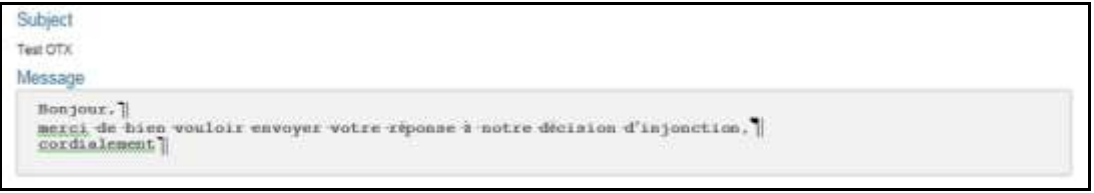

En partie supérieure de la page, le bouton vous permet de sélectionner sur votre réseau le(s) fichier(s) que vous souhaitez transmettre à l'ACD.

En cliquant sur ce bouton , le système d'exploitation de votre ordinateur vous ouvre alors une fenêtre vous permettant de sélectionner le(s) fichier(s) à envoyer.

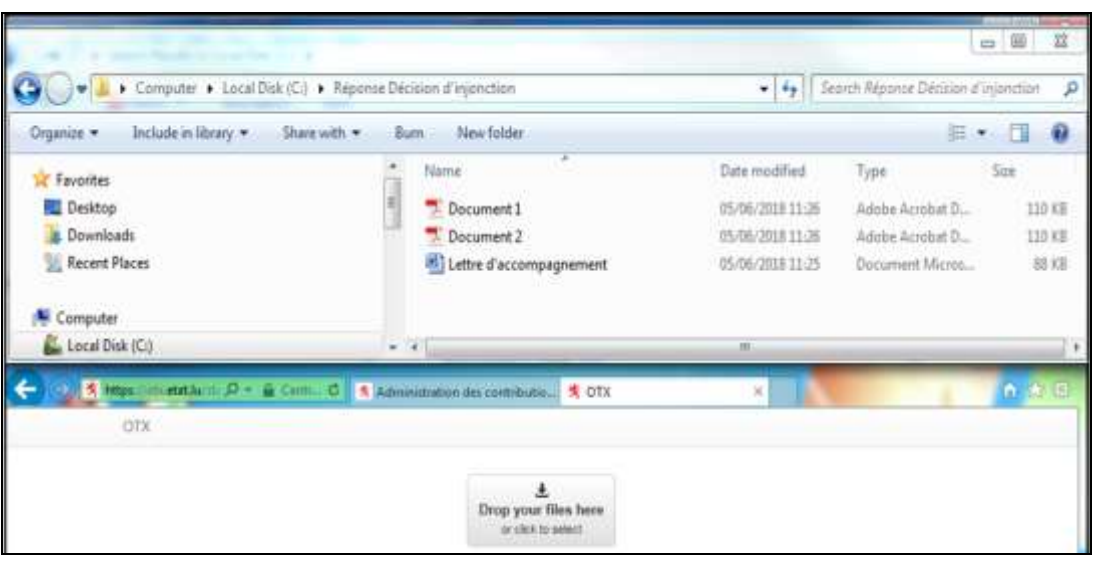

Sélectionnez le(s) fichier(s) souhaité(s) et faites les glisser dans le bouton ou cliquez sur « Enter ».

Vous revenez à la page OTX et vous voyez que le chemin d'accès vers le fichier que vous venez de sélectionner a été repris. Vous verrez, dépendant de la taille de votre fichier pendant un laps de temps plus ou moins élevé, une fenêtre de progression de téléchargement avant de revenir sur la page OTX.

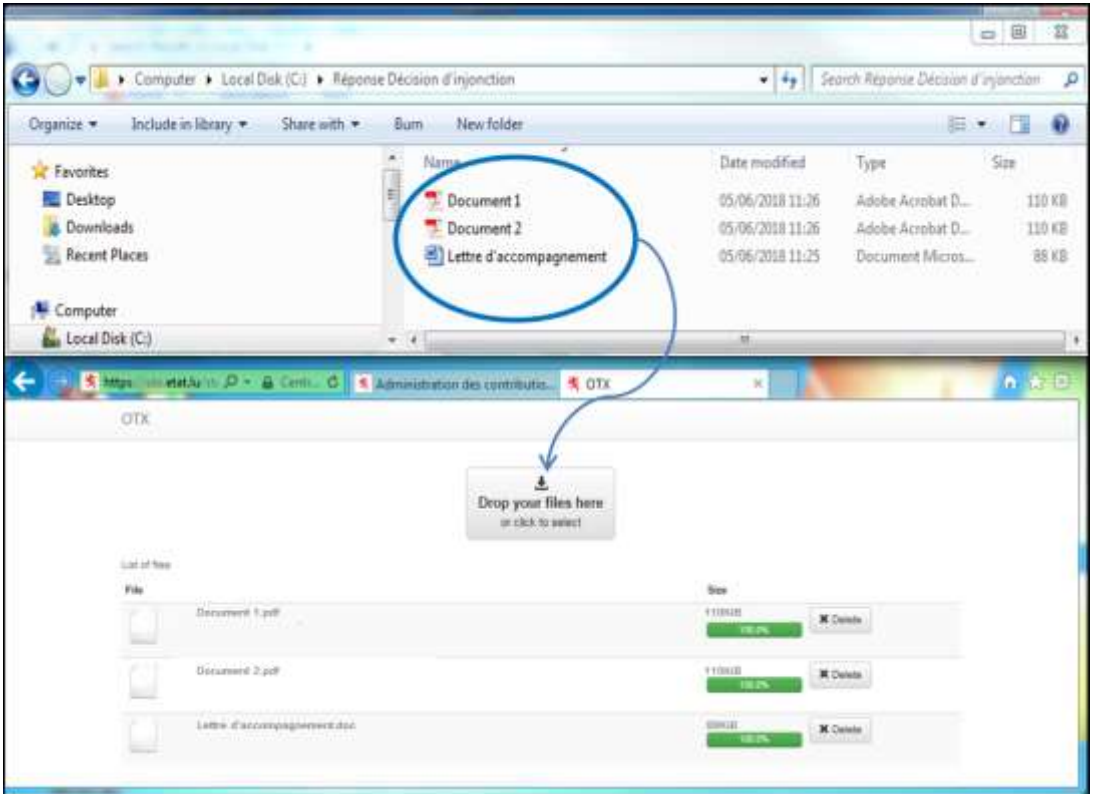

Dans le champ « comment », vous devez impérativement formuler un texte à l'adresse de l'ACD.

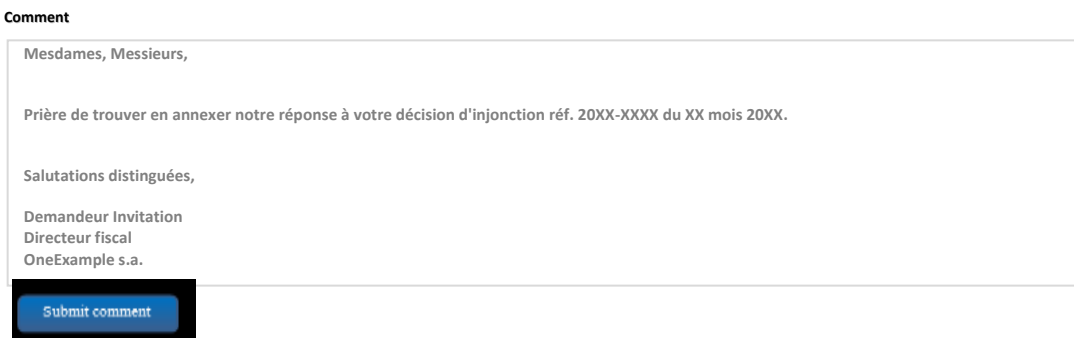

**Your correspondant will be notified by e-mail**

## Après avoir cliqué sur « Submit comment », votre texte sera repris et horodaté.

## On 2018-06-07 15:13, you wrote

Mesdames, Messieurs, Prière de trouver en annexer notre réponse à votre décision d'injonction réf. 20XX-XXXX du XX mois 20XX. Salutations distinguées, Demandeur Invitation<br>Directeur fiscal<br>OneExample s.a.

------------

Dès maintenant, votre fichier a été définitivement transmis.